Panduan Utilitas Computer Setup (F10)

Business PC

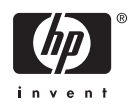

© Hak Cipta 2004–2007 Hewlett-Packard Development Company, L.P. Informasi yang terkandung dalam dokumen ini dapat berubah sewaktu-waktu tanpa pemberitahuan.

Microsoft, Windows, dan Windows Vista adalah merek dagang atau merek dagang terdaftar dari Microsoft Corporation di Amerika Serikat dan/atau negara/kawasan lainnya.

Satu-satunya jaminan atas produk dan layanan HP tercantum dalam pernyataan jaminan yang menyertai produk dan layanan tersebut. Tidak ada bagian dari dokumen ini yang dapat dianggap sebagai jaminan tambahan. HP tidak bertanggung jawab atas kesalahan teknis maupun editorial ataupun kekurangan yang tercantum dalam perjanjian ini.

Dokumen ini berisi informasi hak milik yang dilindungi oleh hak cipta. Dokumen ini tidak boleh difotokopi, diperbanyak atau diterjemahkan ke bahasa lain tanpa izin tertulis sebelumnya dari Hewlett-Packard Company.

Panduan Utilitas Computer Setup (F10)

Business PC

Edisi Pertama (Mei 2004)

Edisi Kedua (September 2004)

Edisi Ketiga (Mei 2005)

Edisi Keempat (November 2005)

Edisi Kelima (Mei 2006)

Edisi Keenam (Agustus 2006)

Edisi Ketujuh (Januari 2007)

Nomor Komponen Dokumen: 361206-BW7

## **Mengenai Buku Ini**

Panduan ini berisi petunjuk cara menggunakan Computer Setup (Pengaturan Komputer). Alat bantu ini digunakan untuk melakukan konfigurasi ulang dan mengubah pengaturan standar komputer apabila ada perangkat yang baru dipasang dan untuk tujuan perawatan.

ΛN

**PERINGATAN!** Teks yang ditampilkan dengan simbol ini menunjukkan bahwa jika petunjuk tidak dijalankan, dapat mengakibatkan cedera tubuh atau kematian.

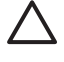

**PERHATIAN:** Teks yang ditampilkan dengan simbol ini menunjukkan bahwa pelanggaran atas petunjuk yang diberikan dapat mengakibatkan kerusakan perangkat atau kehilangan informasi.

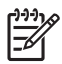

**CATATAN:** Teks yang ditampilkan seperti ini berisi informasi tambahan yang penting.

# $\overline{\mathsf{lsi}}$

## **Utilitas Computer Setup (F10)**

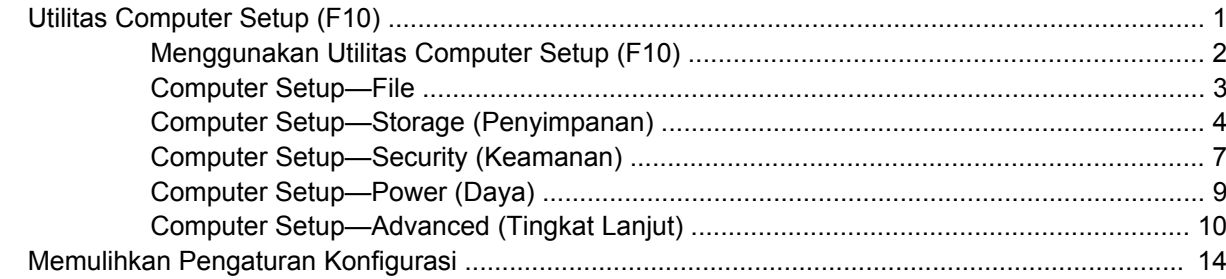

# <span id="page-6-0"></span>**Utilitas Computer Setup (F10)**

## **Utilitas Computer Setup (F10)**

Gunakan Utilitas Computer Setup (F10) untuk melakukan hal-hal berikut:

- Mengubah pengaturan standar pabrik.
- Menyetel tanggal dan waktu sistem.
- Menyetel, menampilkan, mengganti, atau memeriksa konfigurasi sistem, termasuk pengaturan untuk prosesor, gambar, memori, audio, penyimpanan, komunikasi, dan perangkat input.
- Mengubah urutan boot untuk perangkat yang bisa di-boot, seperti hard drive, drive disket, drive optik, atau perangkat media flash USB.
- Memfungsikan Quick Boot [Boot Cepat], yang lebih cepat dari Full Boot [Boot Lengkap] tetapi tidak menjalankan semua tes diagnostik yang dijalankan dalam Full Boot. Anda dapat mengatur sistem ke:
	- ❑ selalu Quick Boot (standar);
	- ❑ secara berkala Full Boot (mulai dari 1 hingga 30 hari sekali); atau
	- ❑ selalu Full Boot.
- Memilih apakah akan Memfungsikan atau Melumpuhkan Post Messages [Pesan Post] untuk mengubah status tampilan pesan Power-On Self-Test (POST). Jika (Post Messages Disabled) dilumpuhkan , sebagian besar pesan POST, seperti jumlah memori, nama produk, dan pesan teks non-error lainnya, tidak akan ditampilkan. Jika terjadi error POST, error ini akan selalu ditampilkan, apapun mode yang dipilih. Untuk beralih secara manual ke mode POST Messages Enabled [Pesan POST Difungsikan] ketika POST berlangsung, tekan tombol apa saja (kecuali F1 hingga F12).
- Menetapkan Ownership Tag, yang teksnya akan ditampilkan setiap kali sistem dihidupkan atau dihidupkan ulang.
- Memasukkan Asset Tag atau nomor identifikasi properti yang ditetapkan perusahaan untuk komputer ini.
- Memfungsikan permintaan sandi penyalaan ketika sistem dihidupkan ulang (warm boot) dan saat baru dihidupkan.
- Menetapkan sandi pengaturan yang mengontrol akses ke Utilitas Computer Setup (F10) dan pengaturan yang diuraikan dalam bagian ini.
- Fungsionalitas I/O terpadu yang aman, termasuk port serial, USB, atau paralel, audio, atau NIC yang ditanam, sehingga masing-masing tidak akan dapat digunakan kecuali tidak diamankan.
- <span id="page-7-0"></span>● Memfungsikan atau melumpuhkan kemampuan boot media lepasan (removable).
- Memfungsikan atau melumpuhkan kemampuan menulis pada disket masa lalu (bila didukung oleh perangkat keras).
- Mengatasi error konfigurasi sistem yang terdeteksi namun tidak otomatis diperbaiki sewaktu Power-On Self-Test (POST).
- Membuat salinan pengaturan sistem dengan menyimpan informasi konfigurasi sistem pada disket dan menerapkannya pada satu atau beberapa komputer.
- Menjalankan self-test pada hard drive ATA yang ditentukan (apabila didukung oleh drive tersebut).
- Memfungsikan atau melumpuhkan keamanan DriveLock (apabila didukung oleh drive tersebut).

## **Menggunakan Utilitas Computer Setup (F10)**

Computer Setup (Pengaturan Komputer) hanya dapat diakses dengan menghidupkan komputer atau menghidupkan ulang (restart) sistem komputer. Untuk mengakses menu Computer Setup Utilities (Utilitas Penyiapan Komputer), ikuti langkah-langkah berikut:

- **1.** Hidupkan atau hidupkan ulang komputer.
- **2.** Setelah komputer menyala, segera tekan F10 ketika lampu monitor menyala hijau untuk masuk ke Computer Setup [Pengaturan Komputer]. Tekan Enter untuk mengabaikan layar judul, jika perlu.

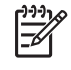

**CATATAN:** Jika Anda tidak menekan F10 pada waktu yang tepat, Anda harus menghidupkan ulang komputer dan menekan kembali F10 saat lampu monitor menyala hijau untuk mengakses utilitas.

- **3.** Pilih bahasa yang dikehendaki dari daftar tersebut, kemudian tekan Enter.
- **4.** Pilihan dengan lima judul pada menu Utilitas Computer Setup muncul: File, Storage, Security, Power dan Advanced.
- **5.** Gunakan tombol tanda panah (kiri dan kanan) untuk memilih judul yang sesuai. Gunakan tombol tanda panah (atas dan bawah) untuk memilih opsi yang dikehendaki, kemudian tekan Enter. Untuk kembali ke menu Utilitas Computer Setup, tekan Esc.
- **6.** Untuk menerapkan dan menyimpan perubahan, pilih **File** > **Save Changes and Exit**.
	- Jika Anda telah membuat perubahan namun Anda tidak ingin menerapkannya, pilih **Ignore Changes and Exit**.
	- Untuk menyetel ulang ke pengaturan pabrik atau pengaturan standar yang sudah disimpan sebelumnya (sejumlah model tertentu), pilih **Apply Defaults and Exit**. Opsi ini akan memulihkan standar sistem pabrik yang asli.

**PERHATIAN:** JANGAN MATIKAN komputer saat ROM menyimpan perubahan Computer Setup (F10) karena akan menimbulkan masalah pada CMOS. Setelah keluar dari layar F10 Setup, komputer dapat dimatikan dengan aman.

## **Tabel 1 Utilitas Computer Setup (F10)**

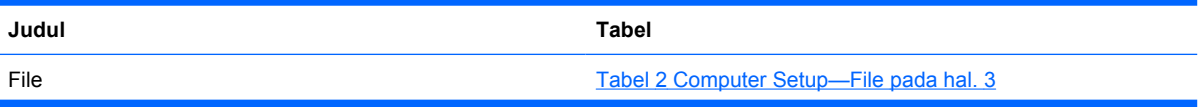

### <span id="page-8-0"></span>**Tabel 1 Utilitas Computer Setup (F10) (Lanjutan)**

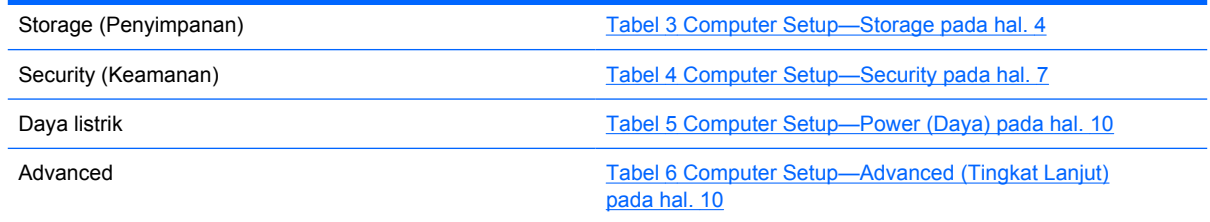

## **Computer Setup—File**

 $\mathbb{E}$ **CATATAN:** Dukungan untuk opsi tertentu pada Computer Setup dapat bervariasi, tergantung pada konfigurasi perangkat keras.

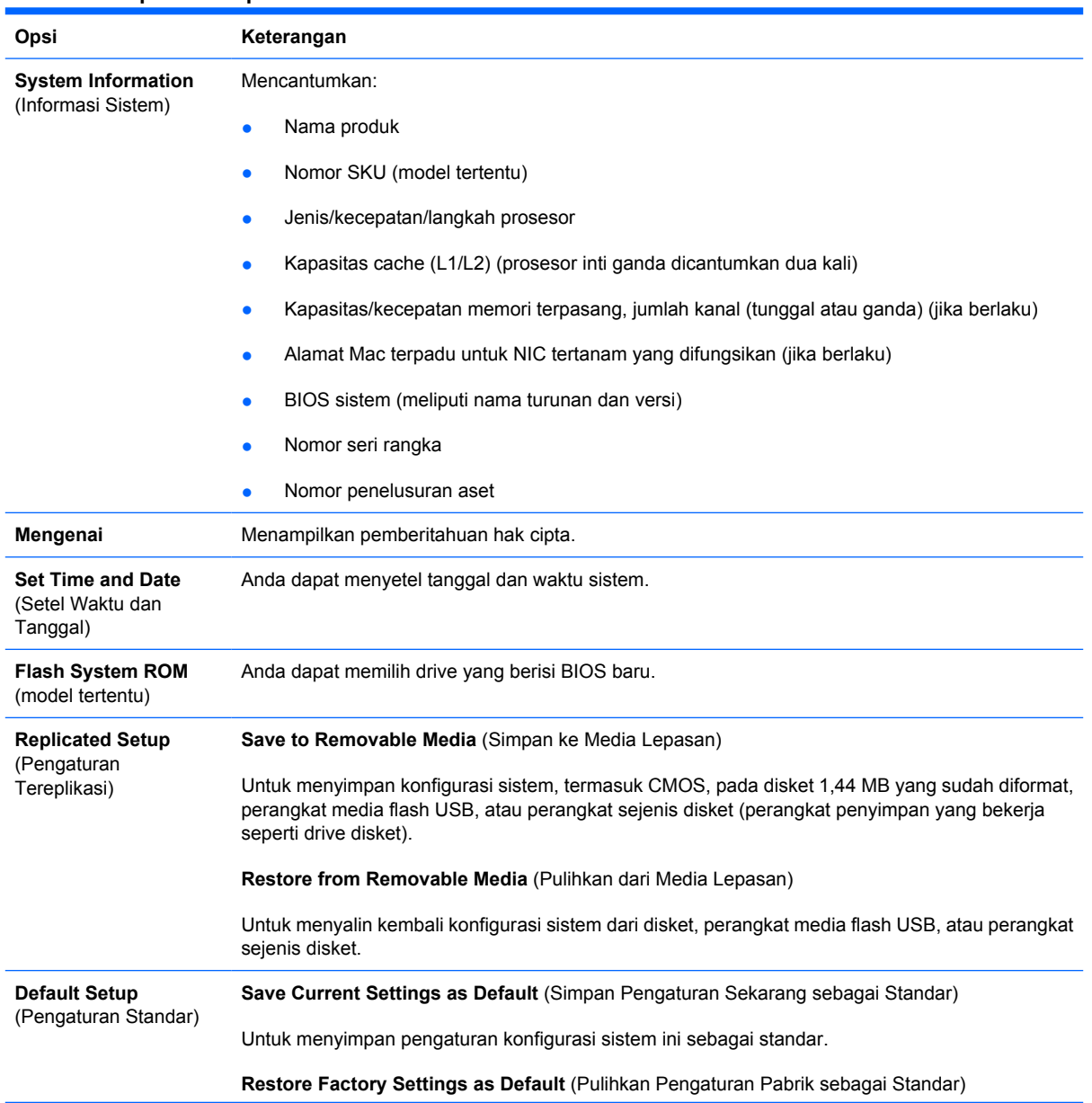

### **Tabel 2 Computer Setup—File**

### <span id="page-9-0"></span>**Tabel 2 Computer Setup—File (Lanjutan)**

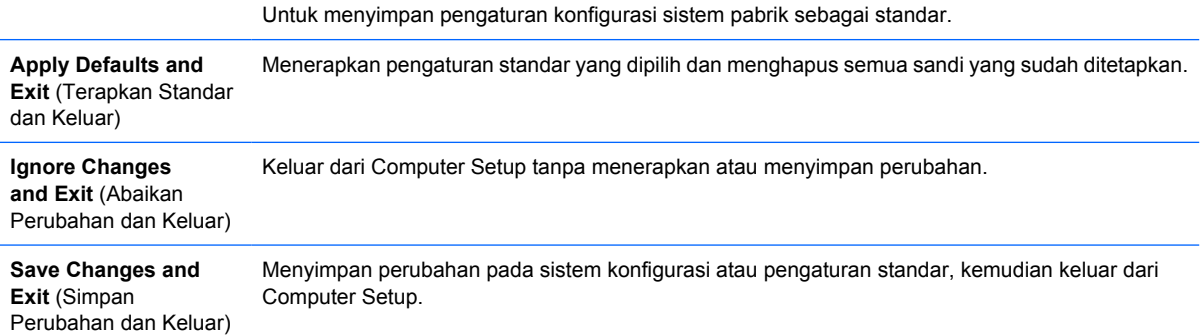

## **Computer Setup—Storage (Penyimpanan)**

 $\frac{1}{1}$ **CATATAN:** Dukungan untuk opsi tertentu pada Computer Setup dapat bervariasi, tergantung pada konfigurasi perangkat keras.

### **Tabel 3 Computer Setup—Storage**

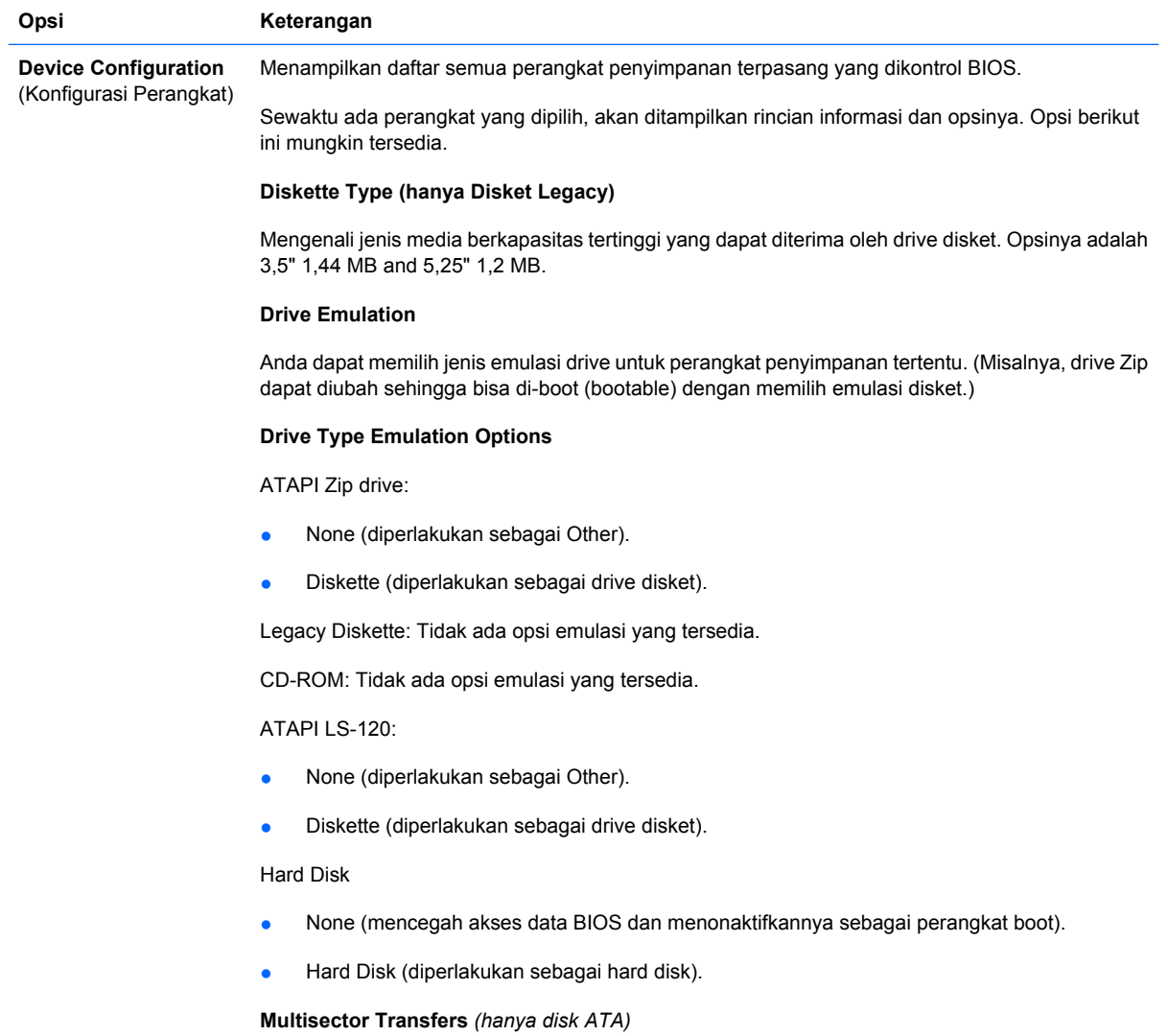

Menentukan berapa jumlah sektor yang ditransfer dalam setiap operasi PIO multi-sektor. Opsinya (bergantung pada kemampuan drive) yaitu Disabled, 8, dan 16.

**Transfer Mode** *(hanya perangkat IDE*)

Menentukan mode transfer data aktif. Opsinya (tergantung kemampuan perangkat) yaitu PIO 0, Max 0, Enhanced DMA, Ultra DMA 0, dan Max UDMA.

**Translation Mode** *(hanya disk ATA)*

Untuk memilih mode terjemahan yang digunakan pada perangkat tersebut. Ini memungkinkan BIOS untuk mengakses disk yang diberi partisi dan diformat oleh sistem lain, dan mungkin diperlukan untuk pengguna UNIX versi lama (mis., SCO UNIX versi 3.2). Opsinya adalah Automatic, Bit-Shift, LBA Assisted, User, dan Off.

**PERHATIAN:** Biasanya, mode terjemahan yang dipilih secara otomatis oleh BIOS tidak boleh diubah. Jika mode terjemahan yang dipilih tidak kompatibel dengan mode terjemahan yang aktif saat disk dipartisi dan diformat, data pada disk tidak akan dapat diakses.

#### **Translation Parameters** *(hanya disk ATA)*

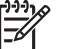

**CATATAN:** Fitur ini hanya muncul jika yang dipilih adalah mode terjemahan User.

Anda dapat menetapkan parameter (silinder logis, head, dan sektor per trek) yang digunakan oleh BIOS untuk menerjemahkan permintaan I/O (dari sistem operasi atau aplikasi) ke dalam istilahistilah yang dapat diterima oleh hard drive. Silinder logis tidak boleh lebih dari 1024. Jumlah head tidak boleh lebih dari 256. Jumlah sektor per trek tidak boleh lebih dari 63. Kolom ini hanya nampak dan dapat diubah jika mode terjemahan drive diset ke User.

#### **Nilai Standar IDE/SATA**

Anda dapat menentukan nilai standar pada Multisector Transfers, Transfer Mode, dan Translation Mode untuk perangkat ATA.

#### **Opsi Penyimpanan Removable Media Boot**

Memfungsikan/melumuphkan kemampuan untuk mem-boot sistem dari media lepasan.

#### **Legacy Diskette Write**

Memfungsikan/melumpuhkan kemampuan untuk menulis data pada disket model lama.

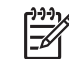

**CATATAN:** Setelah menyimpan perubahan ke Removable Media Write, komputer akan dihidupkan ulang. Matikan komputer, kemudian hidupkan lagi, secara manual.

#### **BIOS DMA Data Transfer**

Anda dapat mengontrol bagaimana permintaan I/O disk BIOS akan dilayani. Bila Enable dipilih, BIOS akan melayani permintaan pembacaan dan penulisan disk ATA dengan transfer data DMA. Bila **Disable** dipilih, BIOS akan melayani permintaan pembacaan dan penulisan disk ATA dengan transfer data PIO.

#### **SATA Emulation**

Anda dapat memilih bagaimana cara mengakses kontroler dan perangkat SATA oleh sistem operasi. Ada hingga tiga opsi yang didukung: IDE, RAID, dan AHCI.

Opsi standarnya adalah IDE. Gunakan opsi ini untuk konfigurasi "normal" (non-RAID, non-AHCI).

Pilih opsi RAID untuk mengaktifkan akes DOS dan boot ke volume RAID. Gunakan opsi ini untuk konfigurasi RAID pada Windows 2000, XP, atau Vista dengan driver perangkat RAID yang sesuai.

**CATATAN:** Driver perangkat RAID harus diinstal sebelum mencoba mem-boot dari volume RAID. Jika Anda mencoba mem-boot dari volume RAID tanpa menginstal driver perangkat yang diperlukan, sistem akan terhenti (layar biru). Demikian pula, jangan pilih opsi RAID bila fitur DriveLock diaktifkan pada salah satu hard drive yang terpasang. Jika dilakukan driver yang dikunci dengan DriveLock akan tetap terkunci dan tidak dapat diakses selama boot berikutnya sampai mode SATA Emulation lainnya dipilih.

Untuk informasi lebih lanjut mengenai RAID, lihat *Redundant Array of Independent Disks (RAID) on dc7700 and dx7300 Business Desktops Using Intel Matrix Storage Manager* di <http://www.hp.com/support>. Pilih negara/kawasan dan bahasa Anda, pilih **See support and troubleshooting information**, masukkan nomor model komputer, lalu tekan Enter. Dalam kategori **Resources**, klik **Manuals (guides, supplements, addendums, etc)**. Pada **Quick jump to manuals by category**, klik **White papers**.

Pilih opsi **AHCI** untuk mengaktifkan akes DOS dan boot ke perangkat SATA yang menggunakan interface AHCI. Pilih mode ini, jika sistem operasi sasaran mendukung perangkat SATA melalui AHCI (mis., Windows Vista) dan akses AHCI dikehendaki.

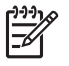

**CATATAN:** Windows 2000 dan Windows XP memerlukan driver perangkat pihak ketiga untuk mengakses perangkat SATA yang menggunakan interface AHCI. Jika Anda mencoba mem-boot dari volume RAID tanpa menginstal driver perangkat yang diperlukan, sistem akan crash (layar biru).

### **SATA 0 and 2**

Memungkinkan Anda untuk mengaktifkan atau menonaktifkan akses DOS dan boot ke kanal Primer dari kontroler SATA pertama. Fitur ini hanya berlaku bila SATA Emulation = IDE.

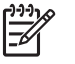

**CATATAN:** Sistem operasi tingkat lanjut seperti Windows dapat mengaktifkan kembali kanal tersebut.

#### **SATA 1 and 3**

Memungkinkan Anda untuk mengaktifkan atau menonaktifkan akses DOS dan boot ke kanal Sekunder dari kontroler SATA pertama. Fitur ini hanya berlaku bila SATA Emulation = IDE.

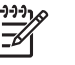

**CATATAN:** Sistem operasi tingkat lanjut seperti Windows dapat mengaktifkan kembali kanal tersebut.

#### **SATA 4** (model tertentu)

Memungkinkan Anda untuk mengaktifkan atau menonaktifkan akses DOS dan boot ke kanal Primer dari kontroler SATA kedua. Fitur ini hanya berlaku bila SATA Emulation = IDE.

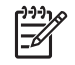

**CATATAN:** Sistem operasi tingkat lanjut seperti Windows dapat mengaktifkan kembali kanal tersebut.

**SATA 5** (model tertentu)

Memungkinkan Anda untuk mengaktifkan atau menonaktifkan akses DOS dan boot ke kanal Sekunder dari kontroler SATA kedua. Fitur ini hanya berlaku bila SATA Emulation = IDE.

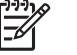

**CATATAN:** Sistem operasi tingkat lanjut seperti Windows dapat mengaktifkan kembali kanal tersebut.

### <span id="page-12-0"></span>**Tabel 3 Computer Setup—Storage (Lanjutan)**

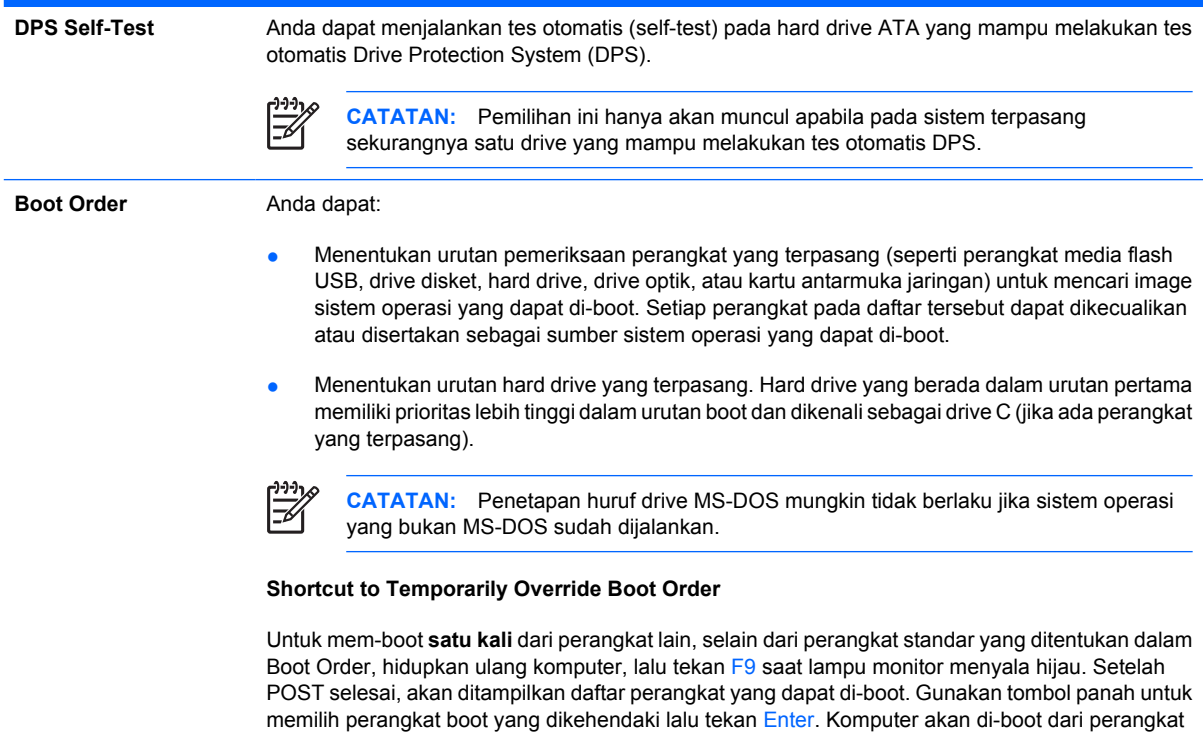

## **Computer Setup—Security (Keamanan)**

**CATATAN:** Dukungan untuk opsi tertentu pada Computer Setup dapat bervariasi, tergantung pada konfigurasi perangkat keras.

non-standar yang dipilih untuk sekali ini saja.

### **Tabel 4 Computer Setup—Security**

Ιਤ∕

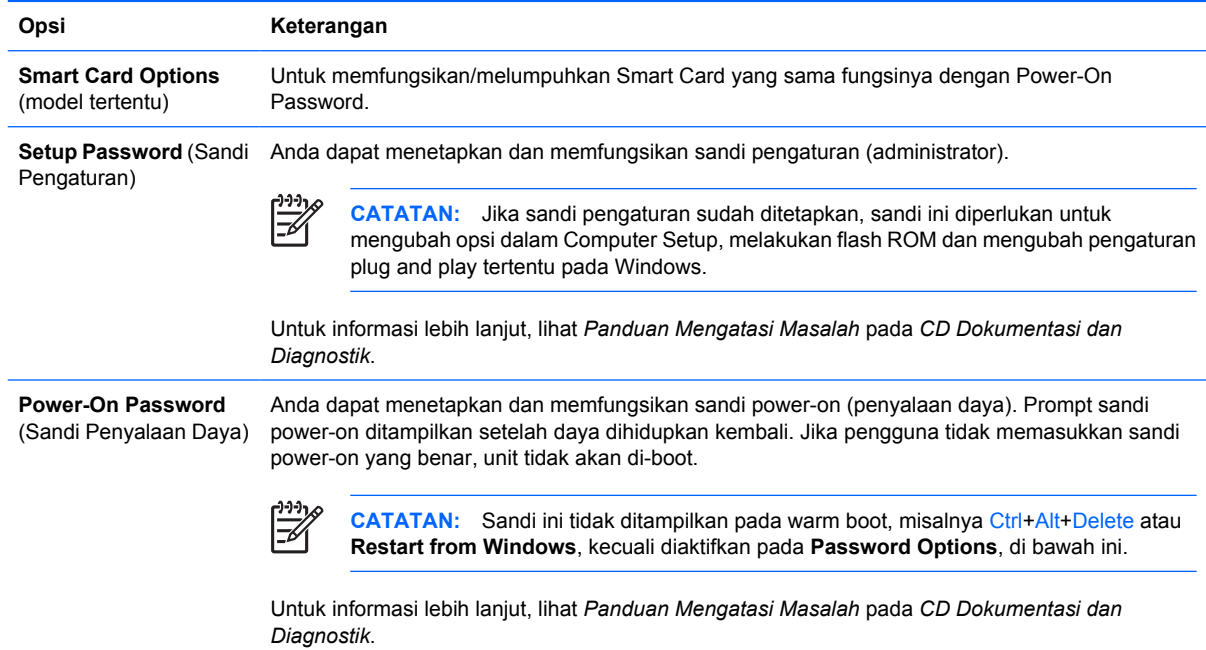

## **Tabel 4 Computer Setup—Security (Lanjutan)**

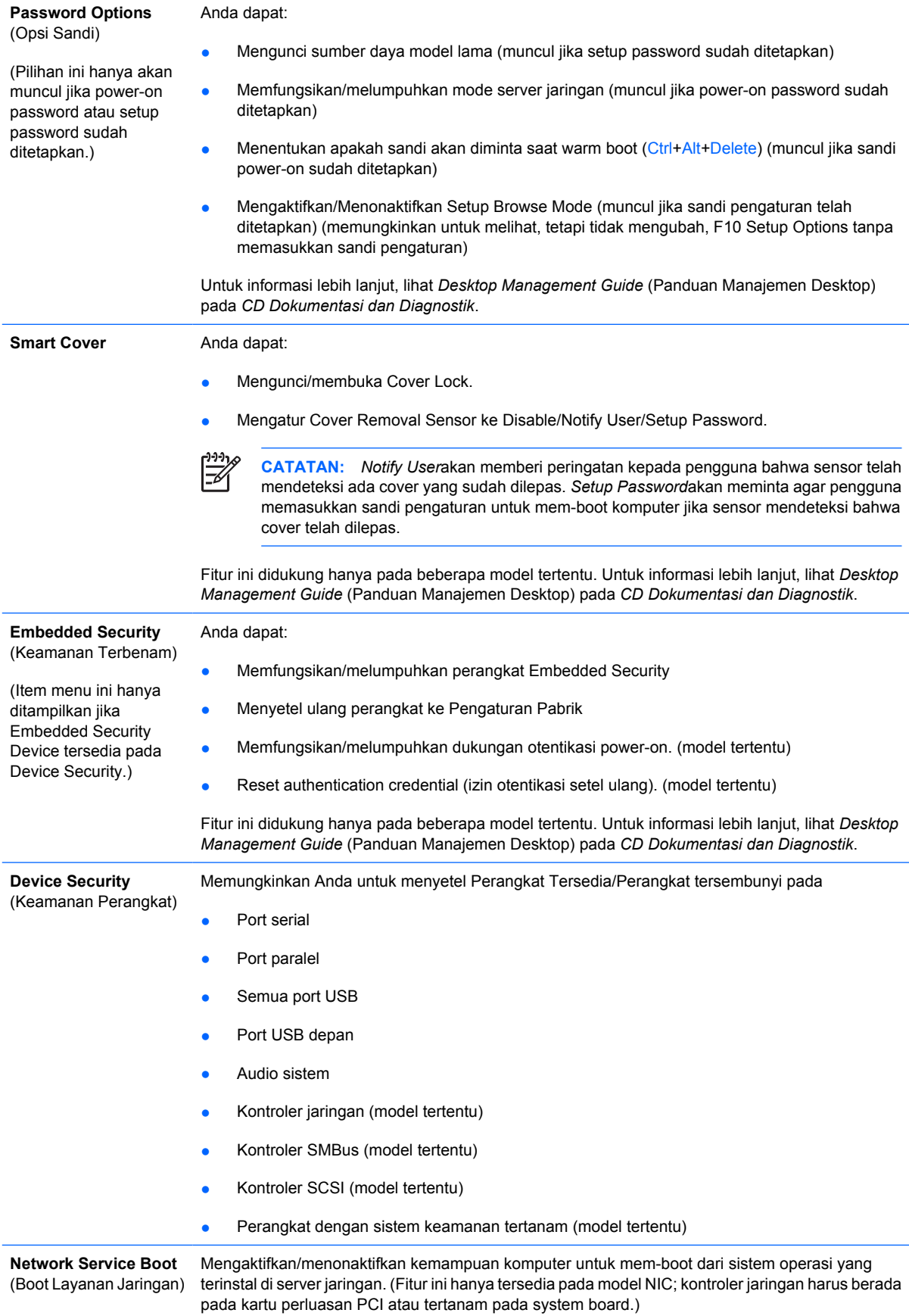

## <span id="page-14-0"></span>**Tabel 4 Computer Setup—Security (Lanjutan)**

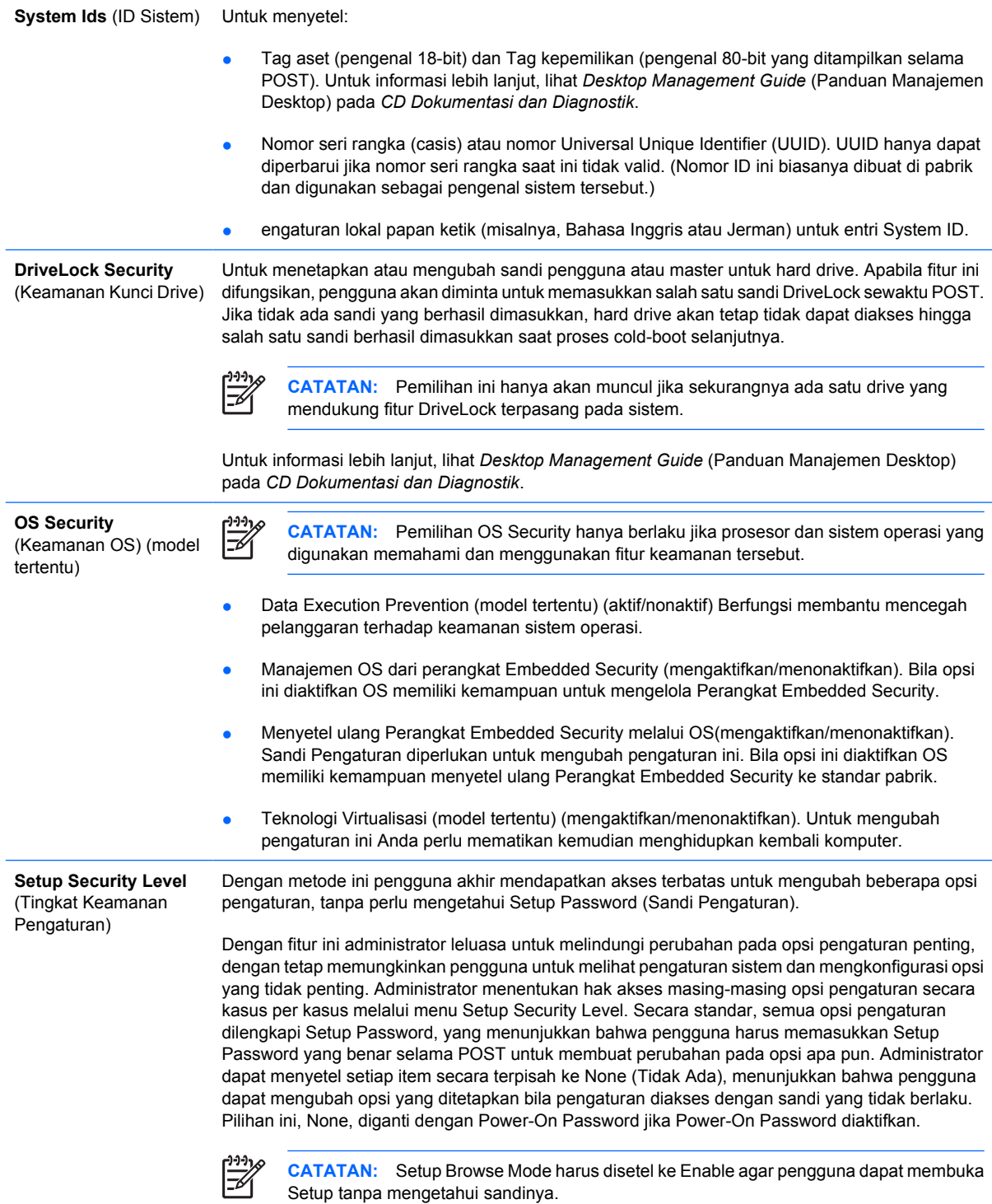

## **Computer Setup—Power (Daya)**

 $\begin{bmatrix} \frac{1}{2} & \frac{1}{2} \\ \frac{1}{2} & \frac{1}{2} \end{bmatrix}$ 

**CATATAN:** Dukungan untuk opsi tertentu pada Computer Setup dapat bervariasi, tergantung pada konfigurasi perangkat keras.

### <span id="page-15-0"></span>**Tabel 5 Computer Setup—Power (Daya)**

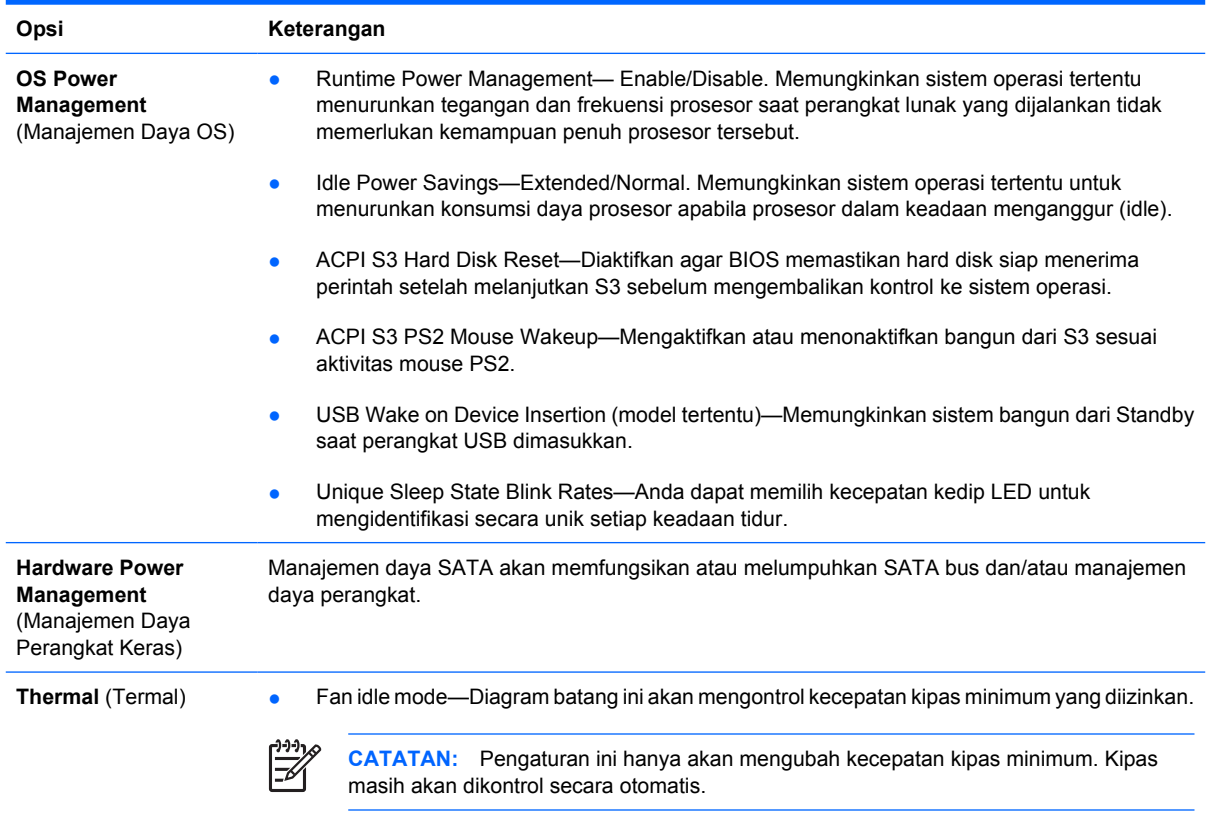

## **Computer Setup—Advanced (Tingkat Lanjut)**

 $\frac{1}{2}$ **CATATAN:** Dukungan untuk opsi tertentu pada Computer Setup dapat bervariasi, tergantung pada konfigurasi perangkat keras.

### **Tabel 6 Computer Setup—Advanced (Tingkat Lanjut)**

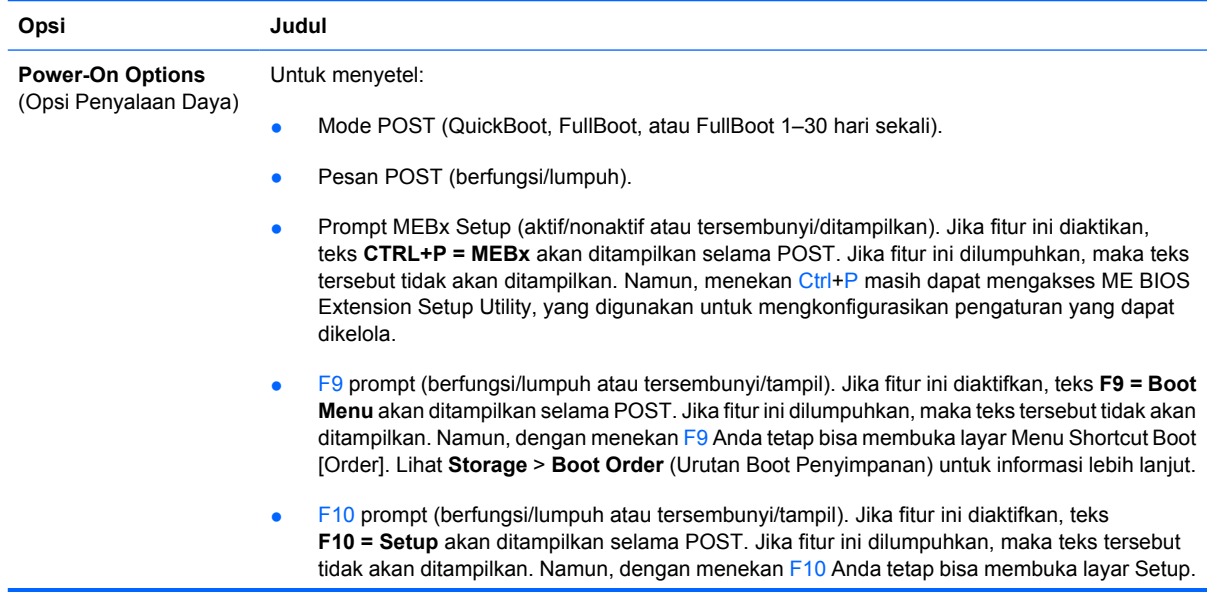

- F11 prompt (tersembunyi/tampil). Jika fitur ini diatur ke tampil, teks **F11 = Recovery** akan ditampilkan selama POST. Jika fitur ini disembunyikan, maka teks tersebut tidak akan ditampilkan. Namun, dengan menekan F11 sistem tetap akan mencoba booting dari partisi Backup and Recovery (Salinan Cadangan dan Pemulihan). Lihat **Factory Recovery Boot Support** (Dukungan Boot Pemulihan Pabrik) untuk informasi lebih lanjut.
- F12 prompt (berfungsi/lumpuh atau tersembunyi/tampil). Jika fitur ini diaktifkan, teks **F12 = Network** akan ditampilkan selama POST. Jika fitur ini dilumpuhkan, maka teks tersebut tidak akan ditampilkan. Namun, menekan F12 tetap akan memaksa sistem mencoba booting dari jaringan.
- Lihat Factory Recovery Boot Support (mengaktifkan/menonaktifkan). Jika fitur ini diaktifkan, maka prompt tambahan **F11 = Recovery** (Pemulihan) akan ditampilkan selama POST pada sistem yang telah diinstal dengan perangkat lunak HP Backup and Recovery dan dikonfigurasikan dengan partisi pemulihan pada hard drive boot. Menekan F11 menyebabkan sistem memboot ke partisi pemulihan dan menjalankan HP Backup and Recovery. Prompt **F11 = Recovery** dapat disembunyikan dengan opsi prompt F11 (tersembunyi/tampil) (lihat di atas).
- Option ROM prompt (berfungsi/lumpuh) Memfungsikan fitur ini akan menyebabkan sistem menampilkan pesan sebelum memuatkan opsi ROM. (Fitur ini didukung hanya pada beberapa model tertentu.)
- Sumber boot wakeup remote (remote server /hard drive lokal).
- Setelah listrik terputus (mati/hidup/status sebelumnya): Menyetel opsi ini ke on:
	- Off—menyebabkan komputer tetap mati saat listrik tersambung kembali.
	- On—menyebabkan komputer hidup secara otomatis sesaat setelah listrik tersambung kembali.
	- On-memungkinkan Anda menghidupkan komputer dengan menggunakan switch adaptor daya, jika komputer dihubungkan ke adaptor daya.
	- Previous state—menyebabkan komputer hidup secara otomatis sesaat setelah listrik tersambung kembali, jika dalam keadaan hidup sebelum listrik terputus.

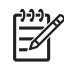

**CATATAN:** Jika Anda mematikan listrik ke komputer dengan menggunakan switch adaptor daya, Anda tidak dapat menggunakan fitur suspend/sleep atau fitur Remote Management.

- POST Delay (Tidak ada, 5, 10 15, atau 20 detik). Jika fitur ini difungsikan, akan ditambahkan penundaan yang ditentukan pengguna pada proses POST. Penundaan ini kadang diperlukan untuk hard disk pada sebagian kartu PCI yang putarannya sangat lamban, sedemikian lambannya sehingga kartu belum siap di-boot saat POST selesai. Penundaan POST juga memberikan cukup waktu bagi Anda untuk menekan F10 untuk membuka Computer Setup (F10).
- Limit CPUID Maximum Value to 3. Membatasi jumlah fungsi CPUID yang dilaporkan mikroprosesor. Aktifkan fitur ini untuk booting ke Windows NT.

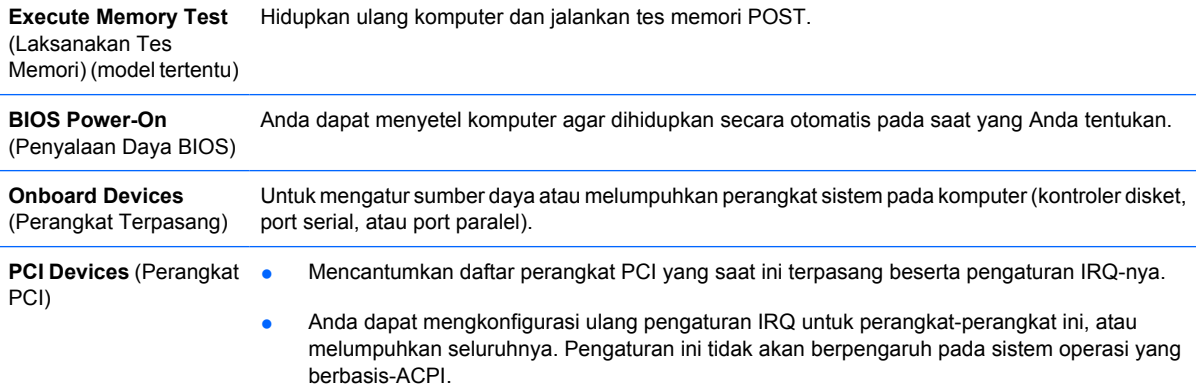

## **Tabel 6 Computer Setup—Advanced (Tingkat Lanjut) (Lanjutan)**

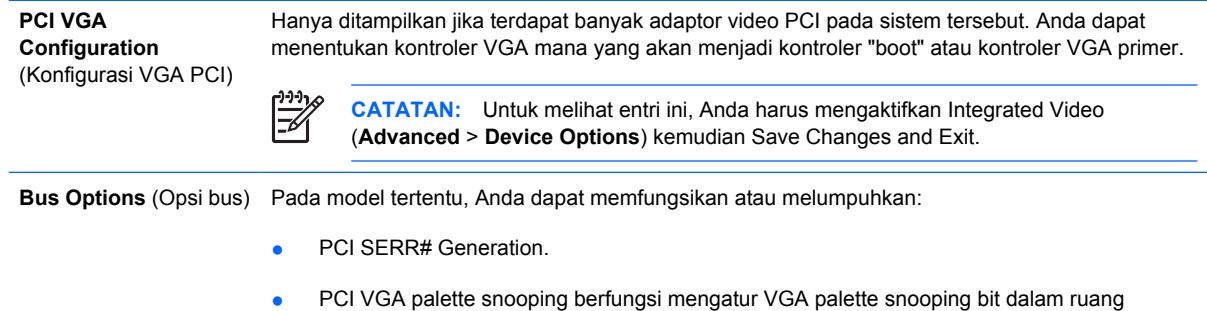

konfigurasi PCI; hanya diperlukan jika terdapat lebih dari satu kontroller grafik.

#### **Tabel 6 Computer Setup—Advanced (Tingkat Lanjut) (Lanjutan)**

**Device Options** (Opsi Untuk menyetel:

- Perangkat)
	- Printer mode (Bi-Directional, EPP + ECP, Output Only).
	- Keadaan **Num Lock** saat daya dinyalakan (off/on).
	- S5 Wake on LAN (berfungsi/lumpuh).
		- Untuk menonaktifkan Wake on LAN saat keadaan mati (S5), gunakan tombol tanda panah (kiri dan kanan) untuk menyetel fitur **S5 Wake on LAN** ke **Disable** (Nonaktif). Dengan demikian konsumsi daya yang terendah digunakan pada komputer selama S5. Ini tidak akan mempengaruhi kemampuan komputer untuk menjalankan fitur Wake on LAN dari suspend atau hibernasi, namun akan mencegah komputer agar tidak terbangun dari S5 melalui jaringan. Ini tidak akan mempengaruhi operasi koneksi jaringan ketika komputer dalam keadaan dihidupkan.
		- Jika koneksi jaringan tidak diperlukan, lumpuhkan sepenuhnya kontroler jaringan (NIC) dengan menggunakan tombol tanda panah (kiri dan kanan) untuk memilih menu **Security** > **Device Security**. Setel opsi **Network Controller** ke **Device Hidden**. Ini akan mencegah kontroler jaringan agar tidak digunakan oleh sistem operasi dan akan mengurangi daya yang digunakan oleh komputer dalam S5.
	- Processor cache (berfungsi/lumpuh).
	- Integrated Video (berfungsi/lumpuh) Untuk menggunakan video terpadu dan PCI Up Solution video secara bersamaan (tersedia hanya pada model tertentu).
		- **CATATAN:** Setelah Integrated Video difungsikan dan perubahan disimpan, item menu baru akan muncul di bawah Advanced yang memungkinkan Anda untuk memilih kontroler VGA primer perangkat video.

Jika ada kartu video PCI Express yang dimasukkan, Integrated Video secara otomatis akan dinonaktifkan. Apabila video PCI Express sedang dihidupkan, Integrated Video harus tetap dilumpuhkan.

- Speaker internal (model tertentu) (tidak berpengaruh pada speaker eksternal)
- Monitor Tracking (berfungsi/lumpuh). Memungkinkan BIOS untuk menyimpan informasi aset monitor.
- NIC PXE Option ROM Download (berfungsi/lumpuh). BIOS berisi ROM tambahan NIC tertanam, sehingga komputer dapat di-boot melalui jaringan ke server PXE. Ini biasanya digunakan untuk men-download image perusahaan ke hard drive. ROM tambahan NIC menggunakan ruang memori kurang dari 1 MB yang biasanya dinamakan ruang DOS Compatibility Hole (DCH). Ruang ini terbatas jumlahnya. Opsi F10 ini memungkinkan pengguna untuk melumpuhkan kegiatan download ROM tambahan NIC tertanam ini, sehingga tersedia lebih banyak ruang DCH untuk kartu PCI lain yang mungkin memerlukan ruang ROM tambahan. Standar akan berupa opsi NIC yang berkemampuan ROM.

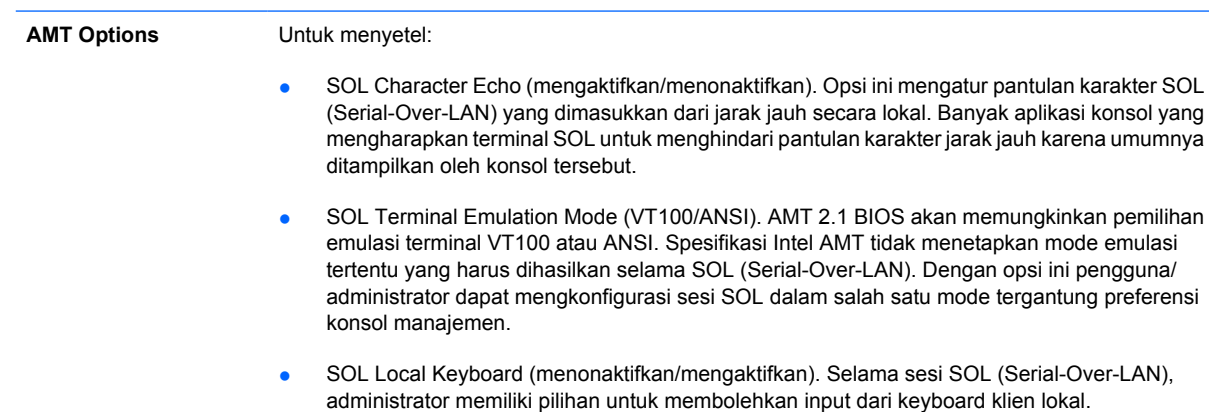

## <span id="page-19-0"></span>**Memulihkan Pengaturan Konfigurasi**

Metode pemulihan ini mensyaratkan Anda untuk terlebih dahulu melakukan perintah the **Save to Removable Media** (Simpan ke Media Lepasan) dengan Utilitas Computer Setup (F10) sebelum **Restore** diperlukan. (Lihat [Save to Removable Media \(Simpan ke Media Lepasan\) pada hal. 3](#page-8-0) dalam tabel opsi Computer Setup—File.)

**CATATAN:** Apabila ada konfigurasi komputer yang sudah diubah, Anda disarankan untuk menyimpan pengaturan tersebut ke dalam disket, perangkat media flash USB, atau perangkat serupa disket (perangkat penyimpan disetel untuk mengemulasi drive disket) dan menyimpan disket atau perangkat tersebut untuk digunakan di lain waktu.

Untuk memulihkan konfigurasi, masukkan disket, perangkat media flash USB, atau media penyimpanan lain yang serupa disket, yang berisi konfigurasi tersimpan, kemudian jalankan **Restore from Removable Media** dengan Utilitas Computer Setup (F10). (Lihat [Restore from Removable Media](#page-8-0) [\(Pulihkan dari Media Lepasan\) pada hal. 3](#page-8-0) dalam tabel opsi Computer Setup—File.)